## **Advisor Degree Audit System Directions**

Running Audit

Adding/Viewing Comments

What If Audits

(Contact the Registrar's Office with any questions or assistance)

## **Running Audit:**

- Log into degree audit system with Alvernia email and password

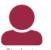

- Click the "students" icon Students
- Next, search for the student by the ID# (with three zeros in front) or by the first name or last name

### **Student Search**

| Enter Student ID | Search by Student Name |
|------------------|------------------------|
| Student ID       | First Name             |
|                  |                        |
| Submit           | Last Name              |
|                  |                        |
|                  | Search <b>2</b>        |

- If search by student name, click the box to the left side of student's name (see below highlighted box)

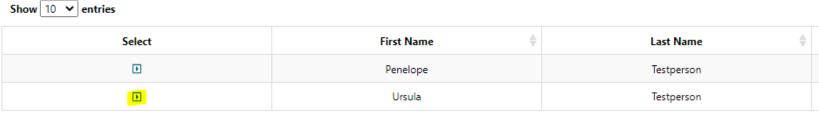

Showing 1 to 2 of 2 entries

Click the red "Run Declared Program" button to run student's audit (give it a couple seconds to load)

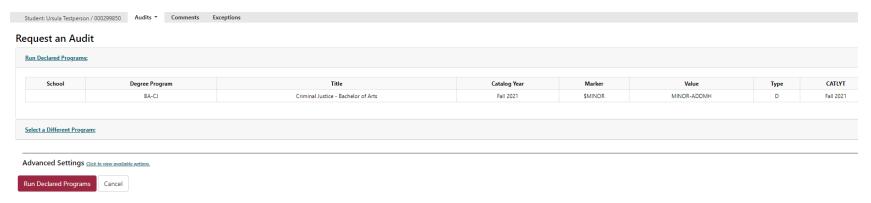

Click "view audit" link to the right side (see below yellow highlight)

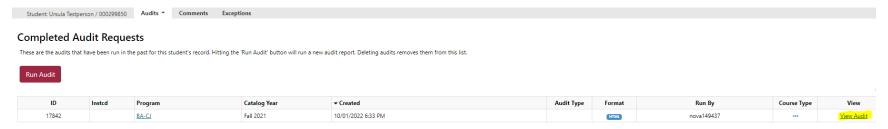

- Student's audit will appear and look similar to one below

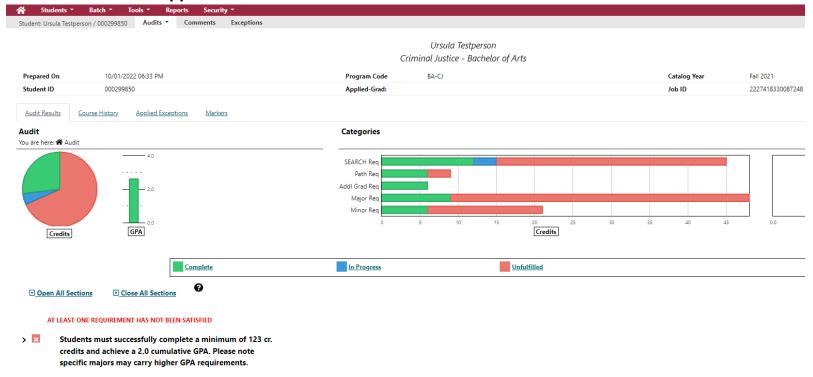

- Click to view codes that could appear on student's audit
- Click > to open up different requirement sections (click > again to close requirement sections)
- Scroll through audit and open up different sections to see what the student completed, has in progress, and has unfulfilled

## **Adding/Viewing Comments:**

Log into degree audit system with Alvernia email and password

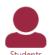

- Click the "students" icon Students
- Next, search for the student by the ID# (with three zeros in front) or by the first name or last name

#### **Student Search**

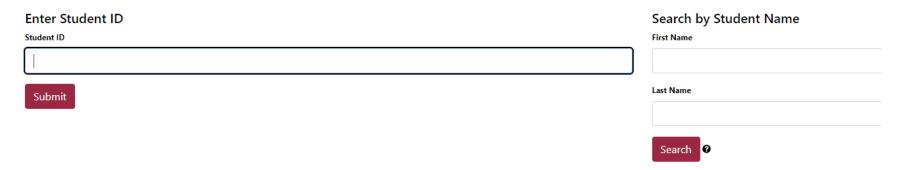

- If search by student name, click the box to the left side of student's name (see below highlighted box)

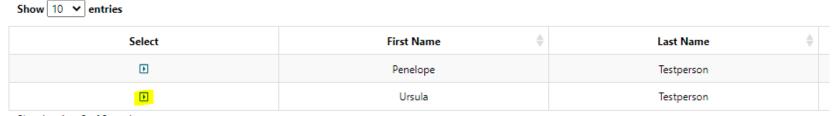

Showing 1 to 2 of 2 entries

Click "comments" tab (see below highlighted "comments" tab)

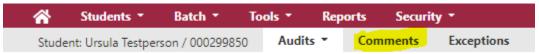

You will be taken to the comments page where you will see any comments you posted or that are shared with you (below is a test comment)

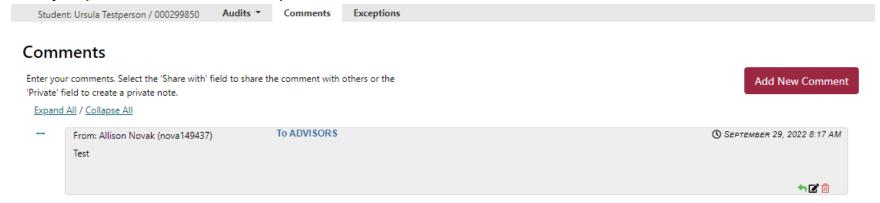

Add New Comment

- On your comment, you can respond (click green arrow), edit (click pencil/paper), and delete (click trash can)
- To add a new comment, click the red "add new comment" button

- Will automatically default to share with other advisors, but you can change it to the other selections listed (see below)

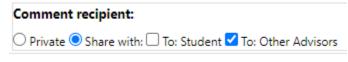

To keep a comment private, click the circle next to "private" (see below highlighted circle)

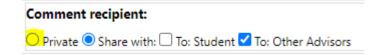

- To share a comment with a student, click "share with" and "student"
- Students will receive an email notification when an advisor leaves a comment
- If you check "share with" and "other advisors" that means if the student gets a new advisor in the future, then that future advisor can see comments that the previous advisor left
- You can also choose to select "share with" "student" and "other advisors"
- After typing in a comment in the blank comment box, click save (see below picture)
  Comments

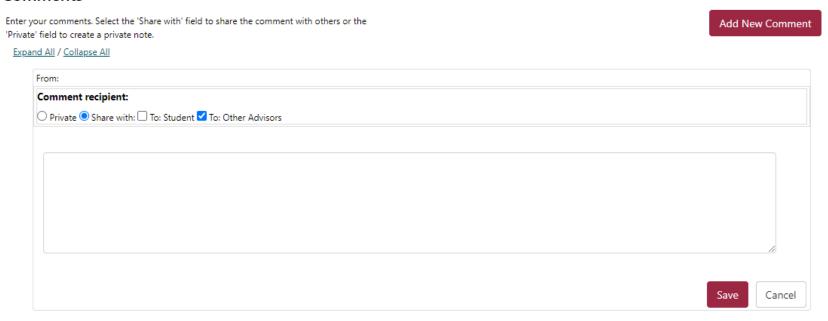

 NOTE: comments should only be about advising, such as course selections for students, any academic alerts and non-academic concerns should still be submitted through AU Advise/EAB

## **What If Audits:**

Log into degree audit system with Alvernia email and password

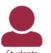

- Click the "students" icon Students
- Next, search for the student by the ID# (with three zeros in front) or by the first name or last name

#### **Student Search**

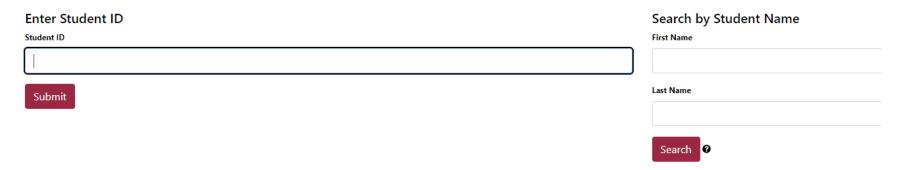

- If search by student name, click the box to the left side of student's name (see below highlighted box)

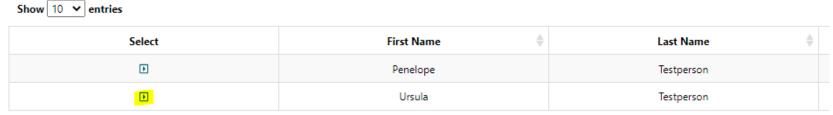

Showing 1 to 2 of 2 entries

- You will be brought to the student's record and click the "select a different program" link (highlighted below)

# Request an Audit

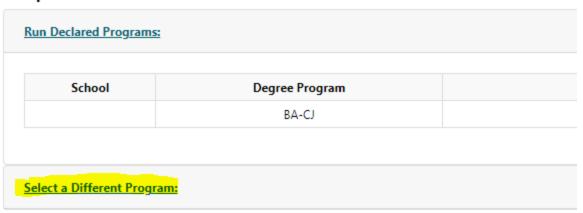

You will then see the below

| Select a Different Program:                                                                                                    |
|----------------------------------------------------------------------------------------------------|
| Choosing a degree program here will not change your declared degree program.  Students are not permitted to choose a Catalog Year earlier than the Year they last were admitted to Alvernia University If you wish to choose a later year, please contact the Office of the Registrar. |
|                                                                                                    |

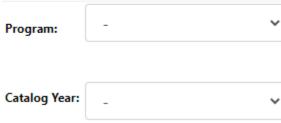

-

- Next, select the primary major first in the program drop-down box
  - if want to stick with student's current major and just add a second major or minor, for example, then select the student's current major first for the What If audit
- Then select the catalog year in the drop-down box, can only select the catalog year/term that the student entered Alvernia under OR move forward in catalog year/term. Students CANNOT move backwards
- After selecting primary major, you can choose to select a 2<sup>nd</sup>, 3<sup>rd</sup> or minor by clicking the corresponding

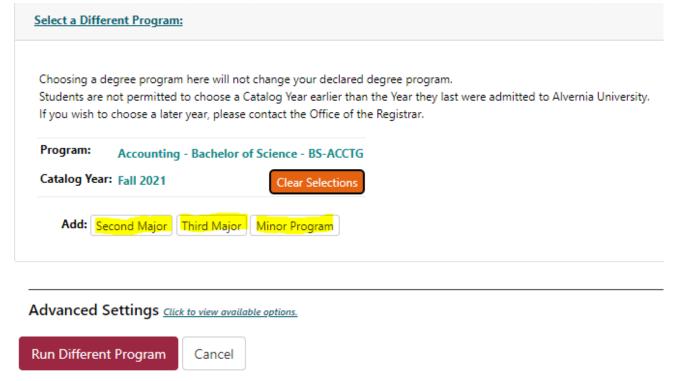

- After selecting the program(s) you want for the What If audit, click the red "run different program button
- Then you will see what requirements are needed for that program and if any courses the student already completed or has in progress will fulfill any of the What If audit requirements.